# SIAFI Sistema Integrado de<br>do Governo Federal

## **Manual do Usuário**

**Copiar Regras (Item de Informação)**

Data e hora de geração: 23/12/2024 17:29

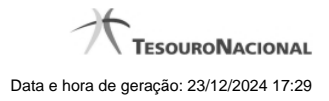

**1 - Copiar Regras (Item de Informação) 3**

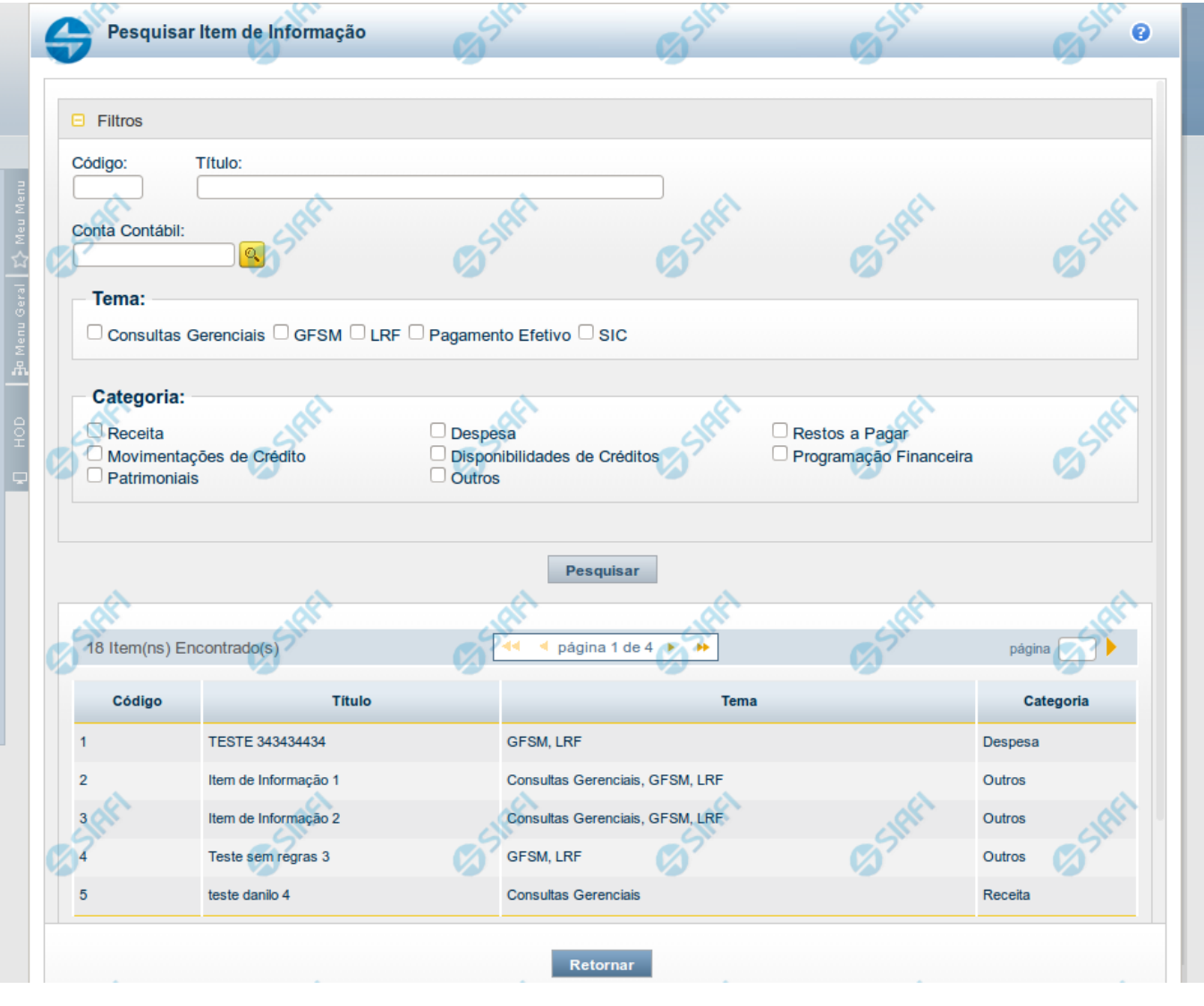

### **1 - Copiar Regras (Item de Informação)**

**Copiar Regras (Item de Informação)**

Pesquisar por um Item de Informação para copiar as suas regras. A partir do resultado da consulta, ao selecionar um item suas regras são copiadas para o cadastro que estava sendo realizado anteriormente.

#### **Campos**

**Código** - Informe o código para consultar um item de informação específico. Caso seja informado o código, o sistema exibirá diretamente o detalhamento do item de informação correspondente ao código informado.

**Título** - Informe neste filtro um valor para pesquisar itens de informação que possuam o título informado. Serão retornados os itens de informação que possuam o valor informado em qualquer posição do título.

**Conta Contábil** – informe este campo para localizar itens de informação que contenham regra utilizando a conta contábil informada. A conta contábil é informada na aba Regras do item de informação.

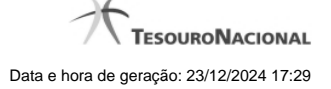

**Tema** – neste campo você deve marcar valores para informar o(s) tema(s) dos itens de informação que deseja localizar. Você pode marcar um ou mais dos seguintes campos:

- LRF o sistema localizará os itens de informação associados ao tema LRF
- GFSM o sistema localizará os itens de informação associados ao tema GFSM
- Consultas Gerenciais o sistema localizará os itens de informação associados às Consultas Gerenciais
- Pagamento Efetivo o sistema localizará os itens de informação associados a Pagamento Efetivo
- SIC o sistema localizará os itens de informação associados ao SIC

**Categoria** – neste campo você deve marcar valores para informar a(s) categoria(s) dos itens de informação que deseja localizar. Você pode marcar um ou mais dos seguintes campos:

- Receita o sistema localizará os itens de informação cuja categoria seja Receita.
- Despesa o sistema localizará os itens de informação cuja categoria seja Despesa.
- Restos a Pagar o sistema localizará os itens de informação cuja categoria seja Restos a Pagar.
- Movimentações de Crédito o sistema localizará os itens de informação cuja categoria seja Movimentações de Crédito.
- Disponibilidades de Créditos o sistema localizará os itens de informação cuja categoria seja Disponibilidades de Créditos.
- Programação Financeira o sistema localizará os itens de informação cuja categoria seja Programação Financeira.
- Patrimoniais o sistema localizará os itens de informação cuja categoria seja Patrimoniais.
- Outros o sistema localizará os itens de informação cuja categoria seja Outros.

#### **Campos de Resultados**

**Código** – código do item de informação.

**Título** – título do item de informação.

**Tema** – tema do item de informação.

**Categoria** – categoria do item de informação.

#### **Botões**

**Pesquisar** – clique neste botão para efetuar a pesquisa considerando os filtros informados.

**Retornar** – clique neste botão para fechar esta tela e retornar para o cadastro.

#### **Próximas Telas**

[Detalhar Item para Cópia de Regras \(Item de Informação\)](http://manualsiafi.tesouro.gov.br/demonstrativos/itens-de-informacao/consultar-item-de-informacao-conitinf/detalhar-item-de-informacao-2013-dados-basicos/alterar-item-de-informacao-2013-aba-dados-basicos/alterar-item-de-informacao-2013-aba-regras/copiar-regras-item-de-informacao/detalhar-item-para-copia-de-regras-item-de-informacao)